Quick Install Guide

Compex Wireless Network Access Point

WPE54

Version 1.1

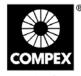

networks@work

networks@work COMPEX 1. Introduction

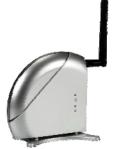

This compact and high-performance access point is designed with support for high security features like enhanced Wi-Fi Protected Access (WPA1/2-PSK, WPA1/2-EAP), IEEE 802.1x Authentication (TLS, TLLS, PEAP, EAP-SIM) and 64-bit or 128-bit Wired Equivalent Privacy.

Exclusive wireless LAN technology Wireless Pseudo VLAN further enhances security in wireless hotspot networks in isolating different users into their own VLANs.

The access point is capable of operating in 6 different modes: Access Point Bridging, Access Point Client, Gateway, Wireless Routing Client, Wireless Ethernet Adapter and Wireless Bridge Link, making it suitable for all kinds of wireless applications.

# 2. Hardware Installation

- 1. Connect one end of a RJ45 crossover Ethernet cable to your PC and the other end to the Ethernet port of the access point.
- 2. Next, attach the power adapter supplied in the packaging to the power point.
- 3. Connect the power plug into the DC jack of the access point.

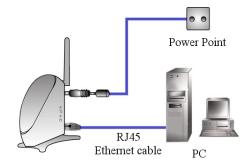

 Power ON the access point and your PC. Notice that the LAN Link/ACT and Power LEDs will light up. This indicates that the connection has been established successfully between the access point and your PC.

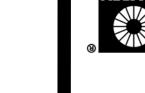

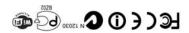

Manual Number: M-0505-V1.1C Version 1.1 November 2006

## 3. Access to Web-based Interface

The powerful uConfig utility has been developed which provides you hassle-free access to the web-based configuration page. To do so, simply

- 1. Insert your Product CD into your CD-ROM drive. Go to the **Utilities** section. Click **uConfig** to run the program.
- 2. The following screen shot will appear. Select the access point click on the **OpenWeb** button to access the authentication page.

| Description           | MAC               | IP                           | Mask          | Gateway   |    |
|-----------------------|-------------------|------------------------------|---------------|-----------|----|
| Realtek RTL8139       | 00-01-80-0E-86-37 | 192.168.88. <mark>4</mark> 3 | 255.255.255.0 |           |    |
|                       |                   |                              |               |           |    |
| orward/Route List     |                   |                              |               |           |    |
| Network Destinatio    | n Netmask         | Gateway                      | Interface     | Metric    |    |
| 0.0.0.0               | 0.0.0             | 192.168.88.2                 | 192.168.88.43 | 20        |    |
| 127.0.0.0             | 255.0.0.0         | 127.0.0.1                    | 127.0.0.1     | 1         |    |
| 192.168.88.0          | 255.255.255.0     | 192.168.88.43                | 192.168.88.43 | 20        | ~  |
| 192 168 88 43         | 255 255 255 255   | 127001                       | 127 0 0 1     | 20        |    |
| roducts ListCurrent S | elected 1         |                              |               |           |    |
| Product Model         | System Name       | MAC                          | IP            |           | Me |
| AP                    | AP                | 00-80-48-3                   | c-f6-dc 192.  | 168.168.1 | ## |
| <                     |                   |                              |               |           | >  |

3. The default password is pre-configured as *password* and is already provided in the field below. Click on the **Log On!** button to access the main page.

| Wireless LA     | N Acces           | s Point Management                |
|-----------------|-------------------|-----------------------------------|
|                 |                   |                                   |
| P               | lease enter you   | r password:                       |
| ad and and a    |                   | Log On !                          |
| (Forgot your pa | issword? - see th | e User's Guide for instructions.) |

After accessing the main page, you can start doing your configuration

## 4. Basic Configuration

- 1. To handle automatic IP addressing, go to **Management Port** under the **CONFIGURATION** section.
- 2. Go to the **DHCP Server** option and select the **Enable** radio button. Click on the **Apply** button to update the changes.

| IP Address               | 192   | . 168  | 168     | .1    |
|--------------------------|-------|--------|---------|-------|
| Network Mask             | 255   | . 255  | 255     | .0    |
| Management Gateway Ip    | 0     | 0      | 0       | . 0   |
| DHCP Start IP Address    | 192   | 168    | 168     | . 100 |
| DHCP End IP Address      | 192   | . 168  | 168     | . 254 |
| DHCP Gateway IP Address  | 0     | . 0    | .0      | 0     |
| Always use these DNS ser | vers: |        |         |       |
| Primary DNS IP Address   | 0     | . 0    | .0      | . 0   |
| Secondary DNS IP Address | 0     | 0      | . 0     | . 0   |
| DHCP Server              | ⊙ En  | able O | Disable |       |

Now, the access point acts as a DHCP Server that can assign IP address to your PC/clients.

## 5. WLAN Basic Setup

- 1. To configure the access point for your wireless user, go to **WLAN Basic Setup** from the **CONFIGURATION** section.
- 2. From your Access Point Setup window, key in the ESSID that you intend to use for your wireless network.
- 3. You may leave the frequency channel as **SmartSelect**. This allows your access point to select the channel automatically.
- 4. Leave the remaining settings as default and click the **Apply** button to update the changes.

| The Current Mode Access Poin    | t Change            |
|---------------------------------|---------------------|
| Access Point Name               | Access Point        |
| ESSID                           | Access Point        |
| Wireless Profile 8              | 302.11b/g mixed 💌   |
| Country N                       | IO_COUNTRY_SET Edit |
| Channel                         | SmartSelect         |
| Tx Rate F                       | Fully Auto 😒        |
| RTS Threshold                   | 346 (2346:256~2346) |
| Frag Threshold 2                | 346 (2346:256~2346) |
| Closed System [                 | Disable 👻           |
| Transmit Power                  | Full 💌              |
| Radio Off When Ethernet No Link | Disable 🛩           |
| Use External Antenna Only       |                     |

#### 6. TCP/IP Configuration for wireless clients

Generally, automatic IP addressing should be configured for your wireless client PCs or notebooks. You may configure the TCP/IP settings of two PCs using Microsoft windows XP as follows:

- 1. From your desktop, right click on **My Network Places** and select **Properties**.
- 2. Next, right click on your Ethernet Adapter go to Properties.

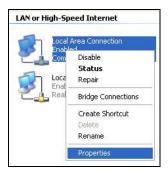

3. Highlight **Internet Protocol (TCP/IP)** and click on the **Properties** button.

|                   | ation Advanced                                                                              |            |
|-------------------|---------------------------------------------------------------------------------------------|------------|
| Connect using:    |                                                                                             |            |
| PCI Fast Et       | hernet Adapter                                                                              |            |
| This connection u | ses the following items:                                                                    | Configure  |
| M Tinternet F     | IPX/SPX/NetBIOS Compatib<br>Protocol (TCP/IP)                                               | ~          |
| <                 |                                                                                             |            |
| Install           | Uninstall                                                                                   | Properties |
| Description       |                                                                                             |            |
|                   | ontrol Protocol/Internet Proto<br>ork protocol that provides co<br>interconnected networks. |            |
|                   |                                                                                             |            |

4. Select the radio buttons for **Obtain an IP address automatically** and **Obtain DNS server address automatically**. Click on the **OK** button to update the changes.

| You can get IP settings assigned automatically if your network supports<br>this capability. Otherwise, you need to ask your network administrator for<br>the appropriate IP settings.                          | his capability. Otherwise, you need to ask your network administrator f<br>he appropriate IP settings.                                                                                                    | eneral       | Alternate Configu          | uration          |       |     |          |
|----------------------------------------------------------------------------------------------------|----------------------------------------------------------------------------------------------------|--------------|----------------------------|------------------|-------|-----|----------|
| Use the following IP address: IP address: Use the following IP address: Use the following DNS server address automatically Use the following DNS server addresses: Preferred DNS server: Alternate DNS server: | Use the following IP address: IP address: Use the following IP address: Use the following IP address: Default gateway: Use the following DNS server addresses: Preferred DNS server: Alternate DNS server: | this cap     | pability. Otherwise,       | you need to ask  |       |     |          |
| IP address: Sybnet mask: Default gateway: Obtain DNS server address automatically O Usg the following DNS server addresses: Preferred DNS server: Alternate DNS server:                                        | IP address:                                                                                                    | <u>o o</u> l | btain an IP addres         | s automatically  |       |     |          |
| Subhet mask:<br>Default gateway:<br>Obtain DNS server address automatically<br>O Use the following DNS server addresses:<br>Preferred DNS server:<br>Alternate DNS server.                                     | Subhet mask:<br>Default gateway:<br>Default gateway:<br>Use the following DNS server addresses:<br>Preferred DNS server:<br>Alternate DNS server.                                                          | OU;          | se the following IP        | address:         |       |     |          |
| Default gateway:                                                                                                    | Default gateway:          • Obtain DNS server address automatically           • Use the following DNS server addresses:        Preferred DNS server:        Atemate DNS server:                            | IP a         | ddress:                    |                  |       |     |          |
| Obtain DNS server address automatically     Ouse the following DNS server addresses:     Preferred DNS server.     Alternate DNS server.                                                                       | Obtain DNS server address automatically     Ouse the following DNS server addresses:     Preferred DNS server.     Aternate DNS server.                                                                    | Sybr         | net mask:                  |                  |       |     |          |
| Use the following DNS server addresses: Preferred DNS server. Alternate DNS server.                                                                                                    | Use the following DNS server addresses:       Preferred DNS server:       Alternate DNS server:                                                                                                    | Defa         | ult gateway:               |                  | 2     | 2 F |          |
| Preferred DNS server.                                                                                                    | Preferred DNS server.                                                                                                    | 0            | <u>b</u> tain DNS server a | address automati | cally |     |          |
| Alternate DNS server.                                                                                                    | Alternate DNS server                                                                                                    | OU           | se the following D1        | VS server addres | ses:  |     |          |
|                                                                                                    |                                                                                                    | Prefe        | erred DNS server.          |                  | -     |     |          |
| Advanced                                                                                                    | Advanced                                                                                                    | Alter        | nate DNS server            |                  |       |     |          |
| Auvanceu                                                                                                    | Augance                                                                                                    |              |                            |                  |       | 6   | duanced  |
|                                                                                                    |                                                                                                    |              |                            |                  |       | 2   | kuyanceu |

Next, you may set up Windows XP's Wireless Network Connection as follows:

5. Right click on Wireless Network Connection corresponding to the Wireless Ethernet Adapter you wish to connect to the access point, and click on Properties.

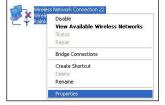

6. Go to Wireless Networks tab and click on Add.. button.

| eneral                  | Wireless Networks                               | Advanced        |                         |
|-------------------------|-------------------------------------------------|-----------------|-------------------------|
| Use                     | Windows to configur                             | e my wireless i | network settings        |
| Avail                   | able networks:                                  |                 |                         |
|                         | onnect to an available                          | e network, clic | k Configure.            |
| i                       | ts26g611-2                                      |                 | Configure               |
|                         | Any                                             |                 |                         |
|                         | 007                                             |                 | Refresh                 |
| Prefe                   | 007<br>rred networks:<br>matically connect to a | vailable netwo  | rks in the order listed |
| Prefe                   | rred networks:<br>matically connect to a        | vailable netwo  | rks in the order listed |
| Erefe<br>Autor<br>below | rred networks:<br>matically connect to a        |                 | rks in the order listed |

7. Next, enter the **Network name (SSID)** that must be the same as the ESSID that you input earlier for your access point.

| ireless network proper                                        | ties                               | ?      |
|---------------------------------------------------------------|------------------------------------|--------|
| Association Authentication                                    |                                    |        |
| Network name (SSID):                                          | access point                       |        |
| Wireless network key                                          |                                    |        |
| This network requires a ke                                    | ey for the following:              |        |
| Network Authentication:                                       | Open                               | *      |
| Data encryption:                                              | Disabled                           | ~      |
| Network key                                                   |                                    |        |
| Confirm network keyr                                          |                                    |        |
| Key indeg (advanced).                                         | 1                                  |        |
| The key is provided to                                        | me automatically                   |        |
| This is a <u>c</u> omputer-to-cor<br>access points are not us | mputer (ad hoc) network; win<br>ed | eless  |
|                                                               | ОК                                 | Cancel |

Ensure that the Network name (SSID) value should be the same for all wireless clients in the same wireless network.

For now, you may leave the other information as their default value. Network Authentication: **Open** Data encryption: **Disabled** 

For details in configuring the access point, kindly refer to the User's Manual stored in the Product CD.

#### 7. Panel Views and Descriptions

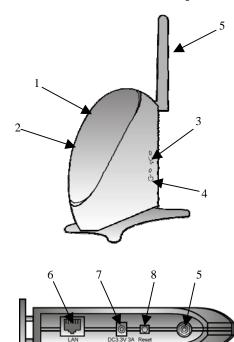

|   | Features       | States                             | and Indications            |  |  |
|---|----------------|------------------------------------|----------------------------|--|--|
| _ |                |                                    |                            |  |  |
| 1 | LAN Link/Act   | Steady Yellow                      | Operating at the speed     |  |  |
|   | LED            |                                    | of 10Mbps.                 |  |  |
|   |                | Steady Green                       | Operating at the speed     |  |  |
|   |                | -                                  | of 100Mbps.                |  |  |
| 2 | WLAN Link/Act  | Steady Green                       | More than 1 wireless       |  |  |
|   | LED            |                                    | clients are present in the |  |  |
|   |                | wireless network.                  |                            |  |  |
|   |                | Blinking Green                     | Activity is detected in    |  |  |
|   |                | -                                  | the wireless network.      |  |  |
| 3 | Diagnostic LED | Steady Green                       | The device is in access    |  |  |
|   |                |                                    | point or gateway mode.     |  |  |
|   |                | Blinking Green                     | The device is booting.     |  |  |
|   |                | Off                                | The device is in Client    |  |  |
|   |                |                                    | mode.                      |  |  |
| 4 | Power LED      | Steady Blue Power is supplied to t |                            |  |  |
|   |                | device.                            |                            |  |  |
|   |                | Off                                | No power is supplied to    |  |  |
|   |                |                                    | the device.                |  |  |
| 5 | Antenna        | 2dbi antenna                       |                            |  |  |
| 6 | LAN RJ45       | Use an RJ45                        | 5 Ethernet cable for       |  |  |
|   | Ethernet Port  | connection.                        |                            |  |  |
|   |                |                                    |                            |  |  |
| 7 | DC 3.3V 3A     | Power input of 3.                  | .3VDC                      |  |  |
| 8 | Reset button   | Push button:                       |                            |  |  |
|   |                | <ul> <li>2s to reboot y</li> </ul> | your device                |  |  |
|   |                | <ul> <li>between 2s to</li> </ul>  | o 10s to restore to its    |  |  |
|   |                | factory defau                      | lt                         |  |  |
|   |                |                                    | tching between the         |  |  |
|   |                | different mod                      | les                        |  |  |

Disclaimer: Compex, Inc. provides this guide without warranty of any kind, either expressed or implied including but not limited to the implied warranties of merchantability and fitness for a particular purpose Compex, Inc. may make improvements and/or charges to the product and/or specifications of the product described in this guide, without prior notice. Compex, Inc will not be liable for any technical inaccuracies or typographical errors found in this guide. Changes are periodically made to the information contained herein and will be incorporated into later versions of the guide. The information contained is subject to change without prior notice without prior notice. **Trademark Information: Compex**<sup>®</sup>, **ReadyLINK**<sup>®</sup> and **MicroHub**<sup>®</sup> are registered trademarks of **Compex**, **Inc. Microsoft Windows** and the **Windows logo** are the trademarks of **Microsoft Corp. NetWare** is the registered trademark of **Novell Inc.** All other brand and product names are trademarks or registered

Trademarks of their respective owners. Notice: Copyrights  $^{\circ}$  2006 by Compex, Inc. All rights reserved. Reproduction, adaptation, or translation without prior permission of Compex, Inc. all rights reserved and under the copyright laws. *Manual Revision by Daniel* 

Manual Revision by Daniel Manual Number: M-0505-VI.IC Version 1.1, November 2006 FCC NOTICE: This device has been tested and found to comply with the limits for a Class B digital device, pursuant to Part 15 of the FCC Rules. These limits are designed to provide reasonable protection against harmful interference in a residential installation. This device generates, uses and can radiate radio frequency energy and, if not installed and used in accordance with the instructions, may cause harmful interference to radio communications. However, there is no guarantee that interference will not occur in a particular installation. If this device does cause harmful interference to radio or television reception, the user is encouraged to trut to correct the interference by one groups of the following messure:

- encouraged to try to correct the interference by one or more of the following measures:
   Reorient or relocate the receiving antenna.
   Connect the computer into an outlet on a circuit different from that to which the Increase the separation between the computer and receiver. Consult the dealer or an experienced radio / TV

Caution: Any changes or modifications not expressly approved by the grantee of this device could void the user's authority to operate the equipment. FCC Compliance Statement: This device complies with Part 15 of the FCC Rules. Operation is subject to

- (1) This device may not cause harmful interference, and
   (2) This device must accept any interference received, including interference that may cause undesired (1) (2)
- operation. Products that contain a radio transmitter are labeled with FCC ID and may also carry the FCC logo

- Caution: Exposure to Radio Frequency Radiation. To comply with the FCC RF exposure compliance requirements, the following antenna installation and device operating configurations must be satisfied:
- For configurations using the integral antenna, the separation distance between the antenna(s) and any person's body (including hands, wrists, feet and ankles) must be at least 2.5cm (1 inch). For configurations using an approved external antenna, the separation distance between the antenna and any person's body (including hands, wrists, feet and ankles) must be at least 20cm (8 inch). b.
- The trans mitter shall not be collocated with other transmitters or antennas.

ICES 003 Statement

ICES 003 Statement This Class B digital apparatus complets with Canadian ICES-003. DECLARATION OF CONFORMITY: Compex, Inc. declares that the product: Product Name: Compex Wireless-A/G Dual-Band Network Access Point Model No.: WPE54 conforms to the following Product Standards: Radiated Emission Standards; ETS 180 20 328-2: July 2000; FCC: 47 CFR Part 15, Subpart B, ANSI C63.4-1992; 47 CFR Part 15, Subpart C (Section 15.247), ANSI C63.4-1992. <u>Conducted Emission Standards</u>; ETS 300 326: Nov. 1997. Immunity Standards; IEC 801-2; IEC 801-3; IEC 801-4 Low Voltage Directive; EN 60 950:1992+A1: 1993+A2; 1995+A4; 1995+A4; 1996+A11: 1997 Therefore, this product is in conformity with the following regional standards: FCC Class B – following the provisions of FCC Part 15 directive; CE Mark – following the provisions of the EC directive. Manufacturer's Name: Compex, Inc. Address:840 Columbia Street, Suite B

Address:840 Columbia Street, Suite B Brea, CA 92821, USA

-Cut along the dotted line-----X-----Cut along the dotted line-----X-----Cut along the dotted line-----X-----

| WARRAN<br>Register via the Internet | om.sg                                                                                                    | [M-0088-V2.4C] | COMPEX<br>networks@work |            |  |  |  |  |  |
|-------------------------------------|----------------------------------------------------------------------------------------------------|----------------|-------------------------|------------|--|--|--|--|--|
| To activate the war                 | To activate the warranty, please complete this card and return to Compex within ninety 9 days from the date of purchase. |                |                         |            |  |  |  |  |  |
| Please e-mail this wa               | arranty card to support@c                                                                                                | compex.co      | m.sg.                   |            |  |  |  |  |  |
| Product:                            | Purchase Date:                                                                                                    | Model:         |                         | Serial No: |  |  |  |  |  |
| Name:                               |                                                                                                    |                | E-mail                  | •          |  |  |  |  |  |
| Company:                            |                                                                                                    |                |                         |            |  |  |  |  |  |
| Address:                            |                                                                                                    |                |                         |            |  |  |  |  |  |
| Postal/Zip Code:                    |                                                                                                    |                | Count                   | ry:        |  |  |  |  |  |
| Phone: ()                           |                                                                                                    |                |                         |            |  |  |  |  |  |

Note:

line

--- Cut along the dotted

Cut along the dotted line---- $\mathcal{K}$ ----Cut along the dotted line---- $\mathcal{K}$ -

ine dotted thealong Cut X ine dotted theguong Cut ×

For purchases within U.S.A and Canada, please fax to Compex, Inc. at (714) 482 0332 For purchases outside U.S.A and Canada, please fax to Compex Systems Pte Ltd at (65) 6280-9947